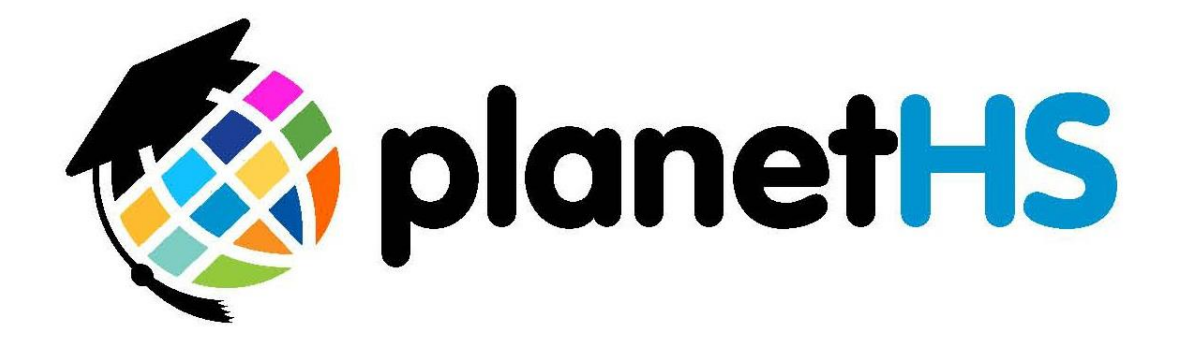

## **Training Manual 2014**

## **Proud Partner of SCACS**

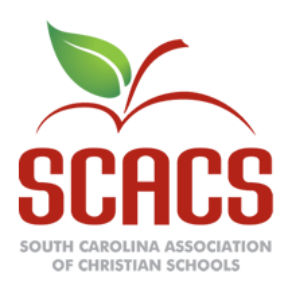

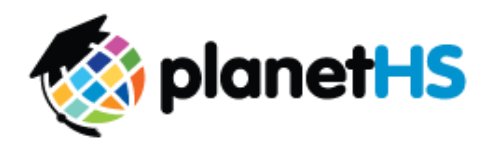

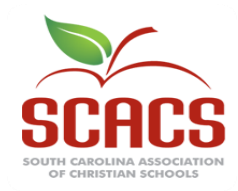

**T**he **South Carolina Association of Christian Schools**  (www.christianeducation.org) and **PlanetHS** (www.planeths.com) have partnered to provide member schools in South Carolina a powerful new tool for promoting communication, organization and participation among SCACS and member schools, athletic departments, participating students, family, and friends. In addition to hosting the new electronic **SCACS Athletic Eligibility Reporting**, **PlanetHS** offers SCACS the ability to send out targeted notifications, provide state wide calendaring of activities, polling of selected audiences, live streaming and discussion of updates, presentations, and much, much more. State wide schedules and scores of all games for every sport are now available. These features are offered to each member school FREE OF CHARGE, so not only is this valuable resource available for SCACS, but it can be used by your school to foster your own school community and for fundraising to support your teams.

Athletic Eligibility reporting will be filed and submitted electronically through **PlanetHS** for this upcoming year. A unique site has already been created on **PlanetHS** for each school, and within that site, each Team and Activity (Club) has its own portal as well. Since this is the first time Eligibility has been submitted electronically, each Athlete will need a personal record with a distinct login and password created, or simply ask each Athlete to create an account on PlanetHS.com. In subsequent years, this information will be retained in the system and will roll forward to the new year automatically (with the ability for you to edit as necessary). This exciting new system will give SCACS member schools a much more efficient way to submit and compile eligibility data.

The Eligibility process is modeled after that of the South Carolina High School League and South Carolina Independent Schools Association. As of the 2014-2015 school year, all SCHSL high school and middle schools along with SCISA and SCACS member institutes will use this program to document athletic eligibility.

PlanetHS has a support team in Columbia, SC (located in the offices of the SCHSL) that is ready to assist you with eligibility. Ryan Bethea is available Monday-Friday  $(7:30$  a.m. - 4 p.m.) at  $843-862-3026$ /ryanbethea@planeths.com. In addition, support is available at 1-888 668-7452 Extension 0, M-F, 7 a.m.-5 p.m. (EST) or at schoolsupport@planeths.com.

### **About PlanetHS**

**PlanetHS** (www.planeths.com) is a FREE, school-controlled, safe and secure social networking platform that captures and enhances students' school and extracurricular lives. The program allows you to build a controlled online school community connecting students, parents, teachers that also supplements the school's current website. Each team has customized pages and the opportunity to use those pages for fundraising. Everything seen on PlanetHS has been approved by a school authorized person.

There are many benefits of the PlanetHS program for your teams and for use school wide for Communication, Organization, and Participation – not to mention the fundraising aspect of PlanetHS:

#### **Communication**:

o Email, Text and Voice Messaging – audit log of every communication, even text messages sent from coaches' cell phones

o Ability to target specific audiences when communicating – just certain teams, or parents, or custom groups ( just the offensive linemen)

o Mobile Apps for iPhone and Android

#### **Organization**:

o Integrated calendar system that connects school to Classes, Activities, and Teams, and each individual user

o Schedule games with statewide view of schedules and scores – with maps

o Auto-export to almost any type personal calendar (computer or smart phone)

o Event registration and tracking of reservable time slots – great for scheduling volunteer responsibilities and times

o Reservable locations in your school, integrated calendar, and management

o School service management

o Electronic lockers for file and media storage for submitting forms by students and parents

#### **Participation:**

o Live and archived video streaming made easy

o Surveys, polls, elections and contests module – get input when needed, elect team captain, student council elections and much more

- o Media and file sharing of video, photos and documents
- o Community service management schedule and track community service hours

#### **Fundraising:**

- o Teams and Schools can sell ads on site with a 50/50 split
- o PlanetHS will provide local, regional and national advertisers
- o Generous revenue split on local ads sold by PlanetHS
- o Easy-to-use Sponsorship Portal for advertisers to create their ads

Again, there is no charge for PlanetHS. This exciting program is offered for free to schools and is supported through national, regional and local sponsors. PlanetHS provides both in market and online training and support. Contact **Steve Adams** at 803-767-7701, steveadams@planeths.com to set up an appointment today!

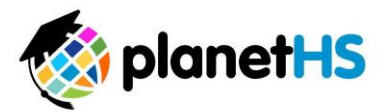

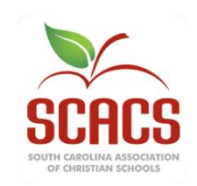

#### **How do I log in and find the SCACS Eligibility Submission Information?**

- **1. To log in, go to [www.PlanetHS.com.](http://www.planeths.com/)**
- **2. In the "Log in with your Existing Account field", enter your Email Address or Username and Password. PlanetHS has set up an account for your principal or headmaster. Athletic Director accounts will need to be created by PlanetHS.**
	- **a. Email Address- Enter your school provided Email Address. For example, [yourname@charleston.k12.sc.us](mailto:yourname@charleston.k12.sc.us)**
	- **b. Password- your temporary password is 1234.**
- **3. When logging in, on the top band of the screen, you will see the words "Welcome Back, John Doe". This indicates you are successfully logged in. By scrolling over your name, a menu appears.** 
	- **a. The first time you Log In, we suggest you locate the words Edit Profile, and click on that phrase. This brings up your personal profile. Please complete any missing information (and hit update at the bottom of the section.)**
	- **b. Also, notice the Change Password link in the left hand column. Click on Change Password to create your own private personal password. The Old Password is 1234, so enter it in the top line, and then enter your New Password (and confirm it) before hitting Update. You are now set up with your own personal password.**
- **4. Eligibility Submission Information-click on the My School tab. This is the second tab in the row of tabs found near the top of your screen.**
	- **a. Once on the My School Tab you will see a button called School Dashboard, click on the Dashboard Button.**
	- **b. Once on the Dashboard screen, in the left hand column, you will see a section called Special Features. In this section, you will see the SCACS Sport Management link. Click on the SCACS Sport Management link.**
	- **c. In the right hand column, you will now see the links to Manage SCACS Semester Setup and Manage SCACS Eligibility. For each form, enter the School Year and Semester and click the Search button to begin entering data.**

#### **SCACS Sport Management- School Administration Dashboard**

#### **Manage SCACS Semester Setup**

#### **Select the School Year and the Semester you would like to configure.**

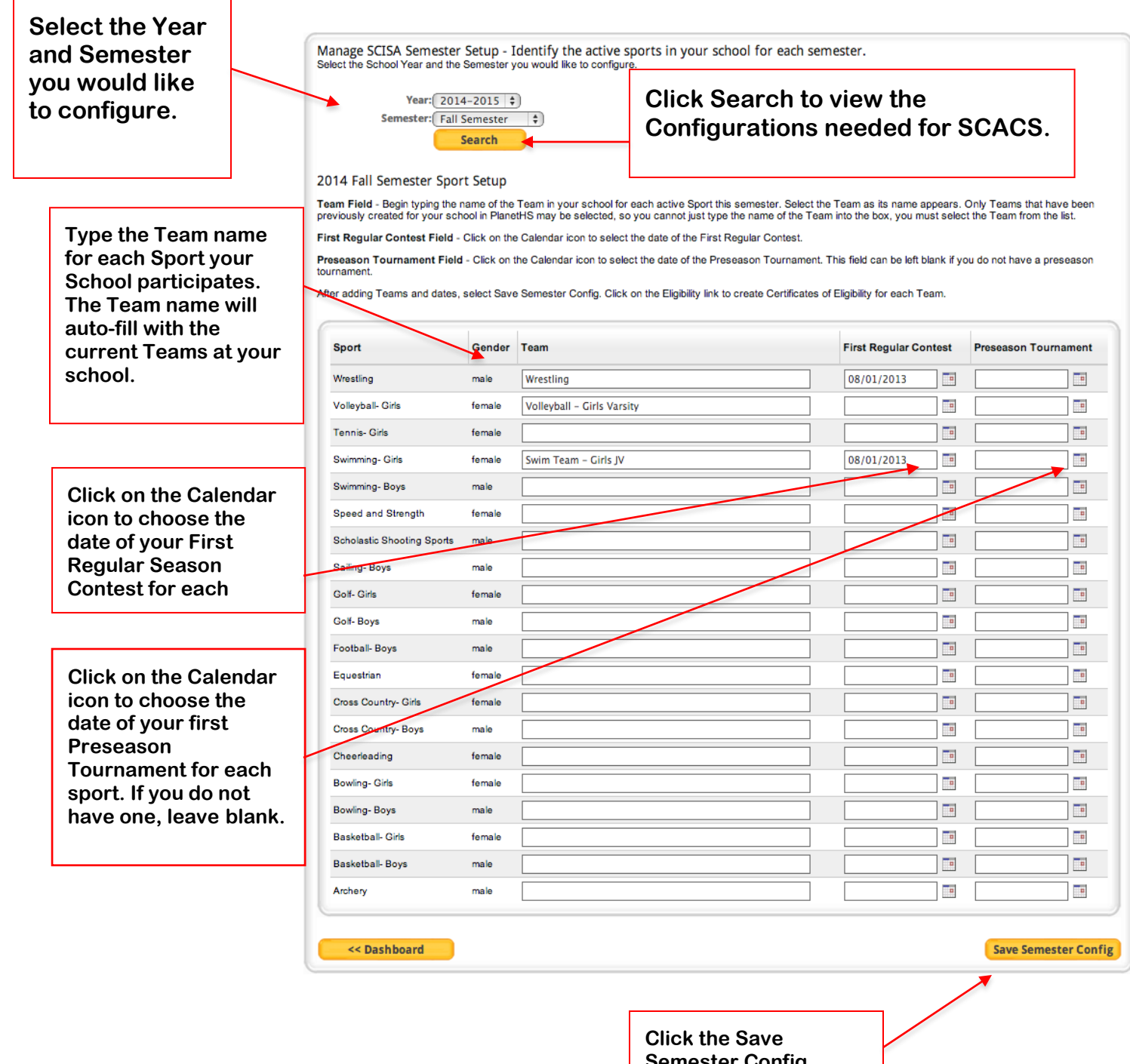

**Semester Config button to Save all data for your Sports.**

#### **Manage SCACS Eligibility Forms**

**You will find all Eligibility Forms that need to be completed for your athletes to participate on the Manage SCACS Eligibility window. Select the School Year and the Semester you would like to manage. Use the below form to manage your Eligibility Certification Forms. You can view when the form is Due/Overdue and complete the Eligibility Forms from this screen.**

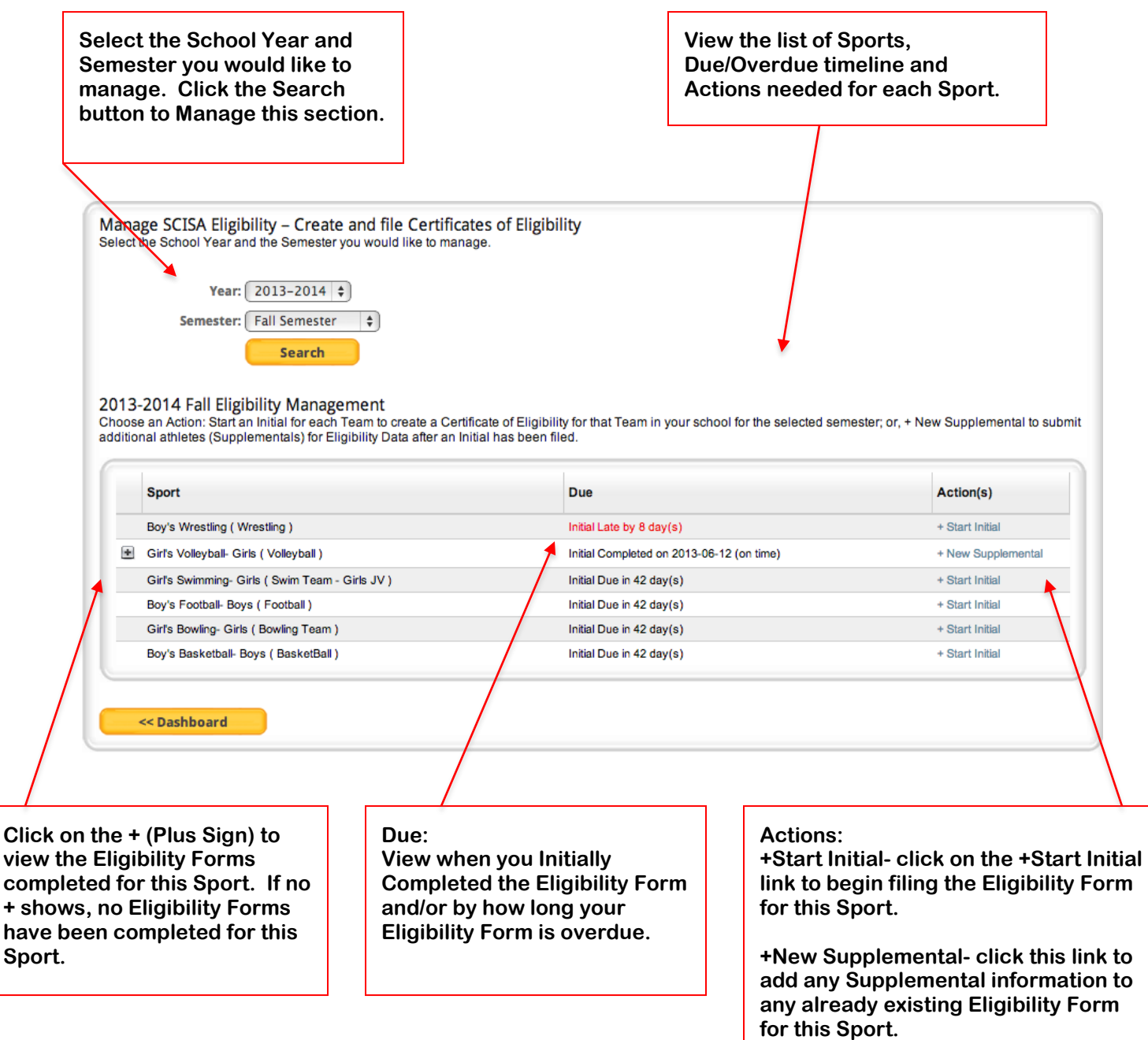

#### **ALL ATHLETES WILL BE ENTERED USING THE NEW ATHLETE BUTTON DURING THE 2014-2015 SCHOOL YEAR!!!**

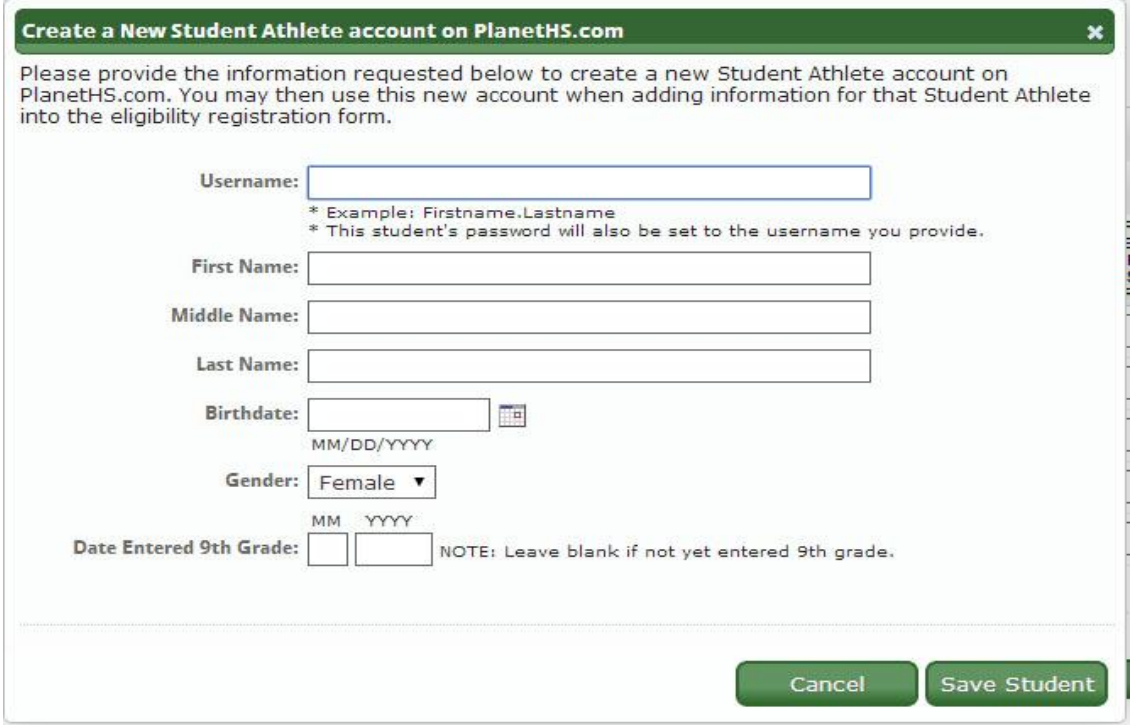

- **The New Athlete button can be found at the bottom of all initial and supplemental forms. SCACS will enter ALL students with this button for the FALL semester. Fill out the New Athlete form completely.**
- **You are required to give the student a username. It must be unique and not one that is already in our large database of students. First initial, last name and school initials or mascot usually suffice. A red error message will appear if you attempt to save a student whose username is already in our system.**
- **Note, the New Athlete form does not ask for a student's grade level. You will need to provide the student's grade level on the actual eligibility form before submitting.**
- **Once a student is registered into PlanetHS using this form, he or she will not need to be entered as a "New Athlete" for upcoming sports or years. The student would appear in the first column of the form when you begin typing his or her name.**

#### **Initial Completion of Certificate of Eligibility for your Players Click on the +Start Initial Action to view a screen similar to the one below.**

**This Form shows the Semester, Sport, Form Status, Head Coaches, Principal's Approval status, Name of School, Date of First Regular Contest and Form Type.**

**Use the Fields below to complete this information for the Certificate of Eligibility Form:**

- **a. Student Athlete Account on PlanetHS- Begin typing Student's name. Select the Student from the list that appears. If Student's name does not appear, they do no yet have an account with PlanetHS. Click the New Athlete button to create an account for this Student.**
- **b. Name as it appears on Birth Certificate- type the Student's name exactly as it appears on their Birth Certificate.**
- **c. Date of Birth- type in the Student's D.O.B. using MM/DD/YYYY format.**
- **d. Grade- Type in the Student's Grade.**
- **e. Date Student first entered 9th Grade- type in the Month and the Year.**

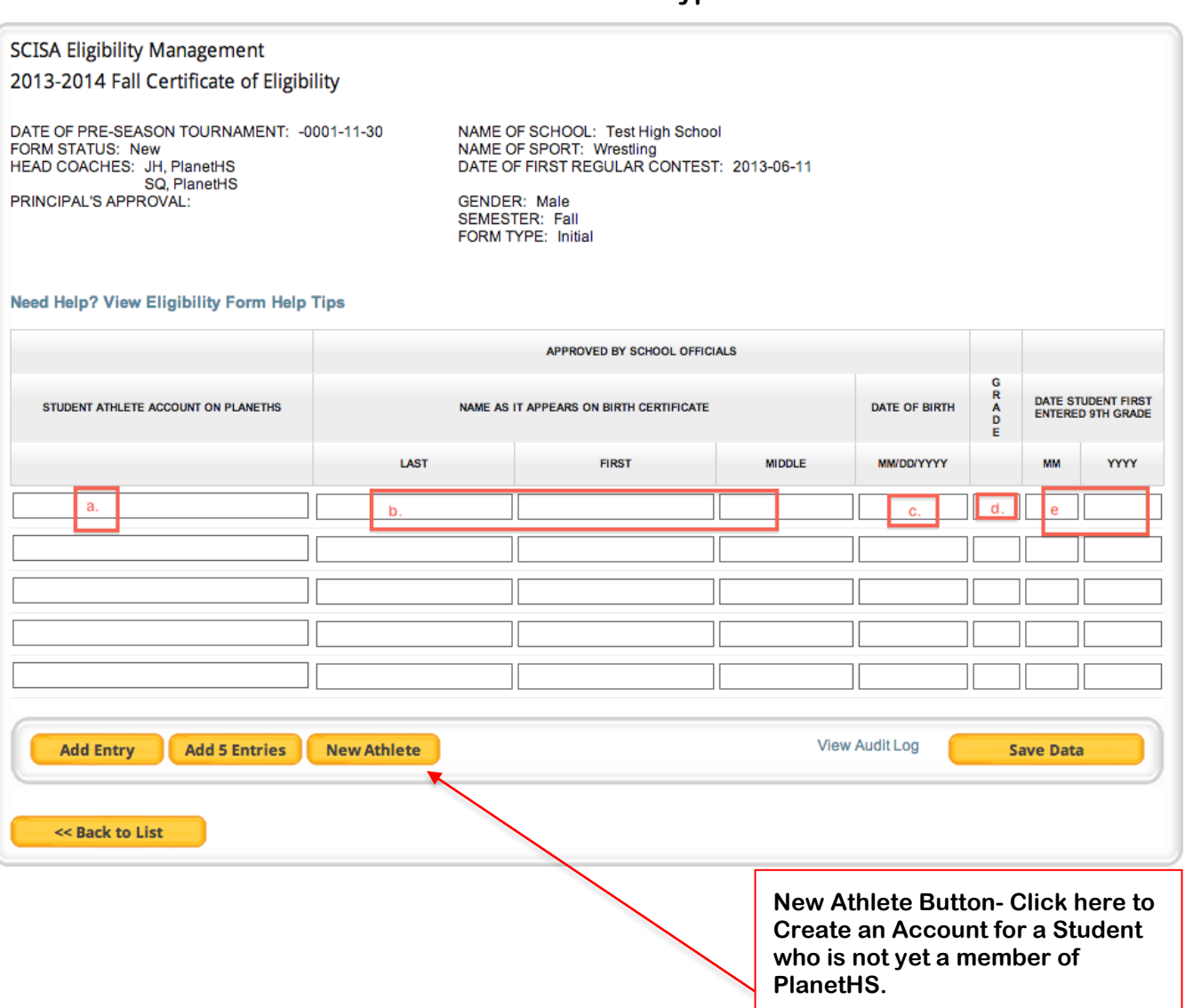

#### **Initial Completion of Certificate of Eligibility for your Players Continued**

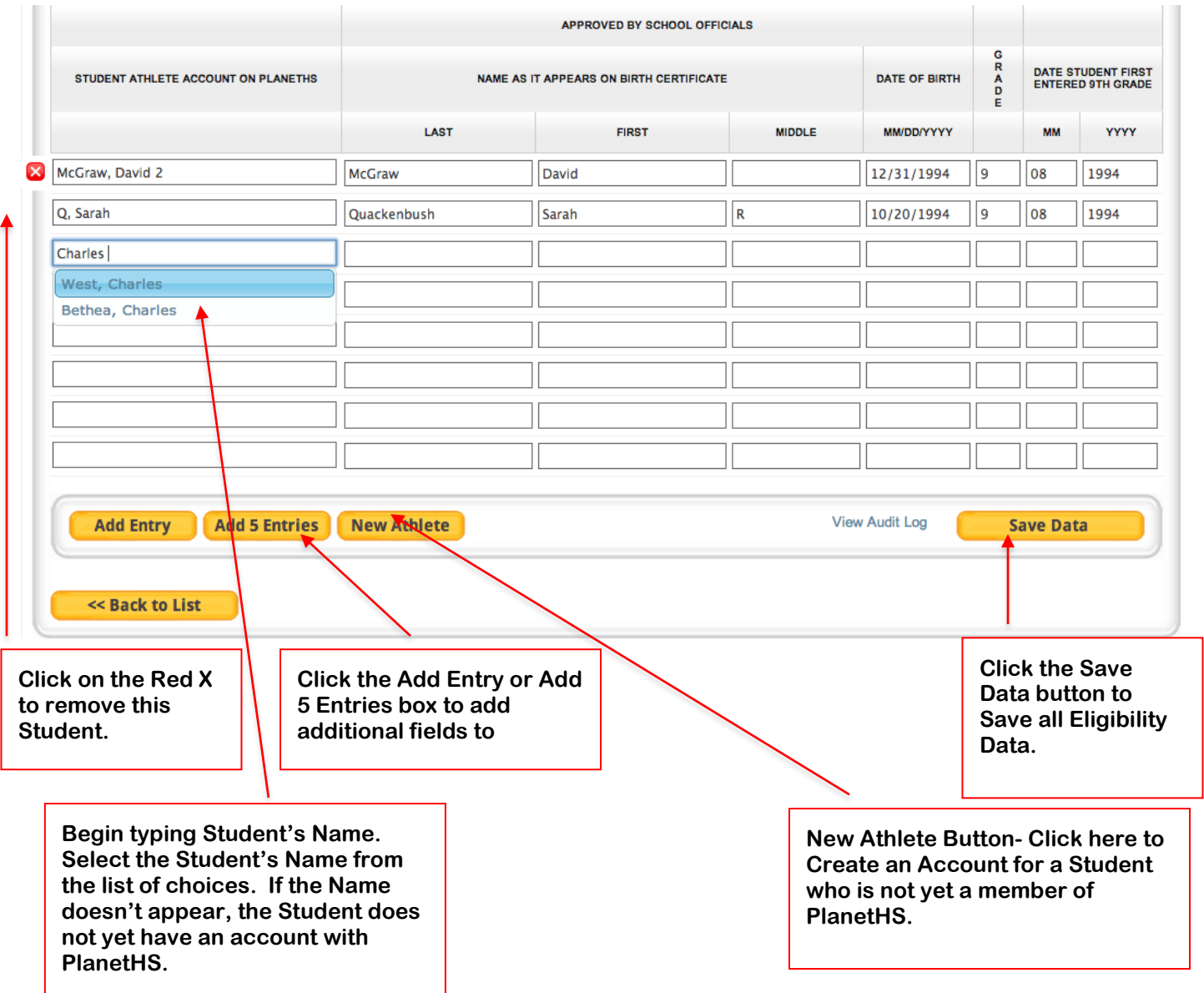

- **The athletic director can save data as many times as he or she wishes before sending to principal for approval.**
- **The "Send to Principal" button will appear when you have the required minimum to submit initial eligibility. The principal will then review, and approve the form to SCACS.**

#### **Principal Eligibility Options**

**The Principal of your school may choose to allow the Athletic Director or Athletic Secretary to Approve and Submit Eligibility Data on his/her behalf. These circumstances are rare. The Principal at your school will have to set special permissions for the Athletic Director and/or Athletic Secretary to allow this process.** 

#### **Principal Eligibility Approval Settings**

- **The Principal must log into [www.PlanetHS.com](http://www.planeths.com/) with his/her account.**
- **Click on the My School Tab to access the School Dashboard.**
- **Click on the Dashboard Button.**
- **Click on the SCACS Management link, found in the Special Features section on the right hand side.**
- **Click on the Eligibility Approval Settings link, found on the left hand side of the screen.**
- **You will see a screen similar to the one below.**

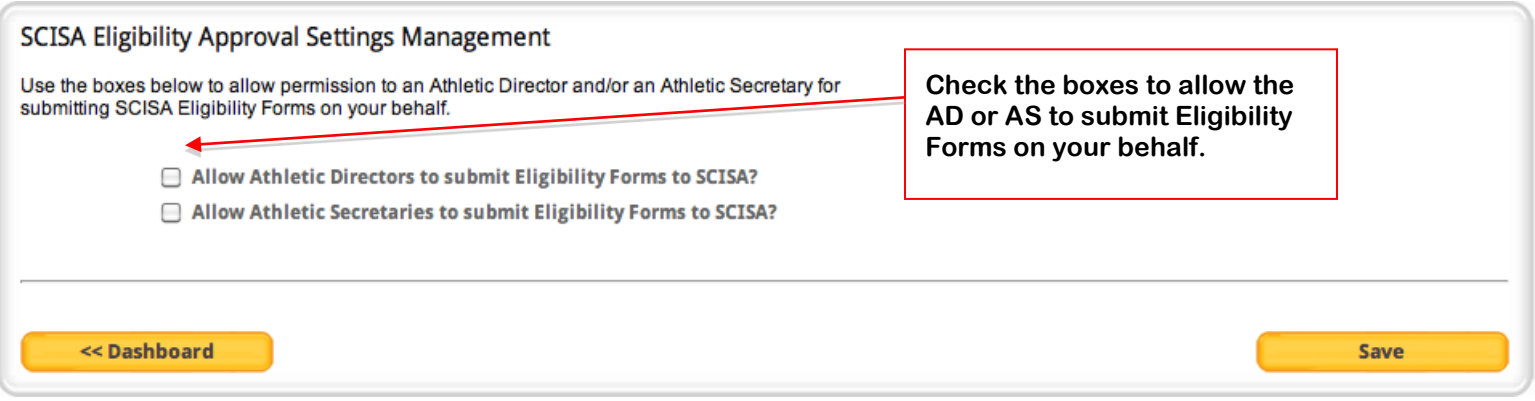

- **Check the boxes to allow an Athletic Director and/or Athletic Secretary to submit Eligibility Forms on your behalf.**
- **Click the Save button to save this information.**
- **Once saved, the Athletic Director and/or Athletic Secretary will now see the Approve and Submit button on the Eligibility Forms.**

# **Contact Guide for PlanetHS**

### **SC Eligibility Support**

**Ryan Bethea, (843) 862-3026, RyanBethea@PlanetHS.com** 

**Hours: Monday-Friday 7:30 a.m. – 4 p.m.** 

### **Support Center**

**The PlanetHS Support Center is available to help by phone and/or e-mail! Dial 1-888-668-7452 extension 0 or schoolsupport@planeths.com. Support hours are 7 a.m. – 7 p.m. on Monday – Friday.** 

## **Other Support**

- **Help /FAQ Section on PlanetHS site – located on top band of page, click for assistance**
- **Help guides located throughout Dashboard- Found anywhere you see the PlanetHS Globe logo next to any action item.**